# **SHOP Marketplace**<br>Health Insurance for Small Businesses

### BILLING & PAYMENT SERVICES USER GUIDE

### **Table of Contents**

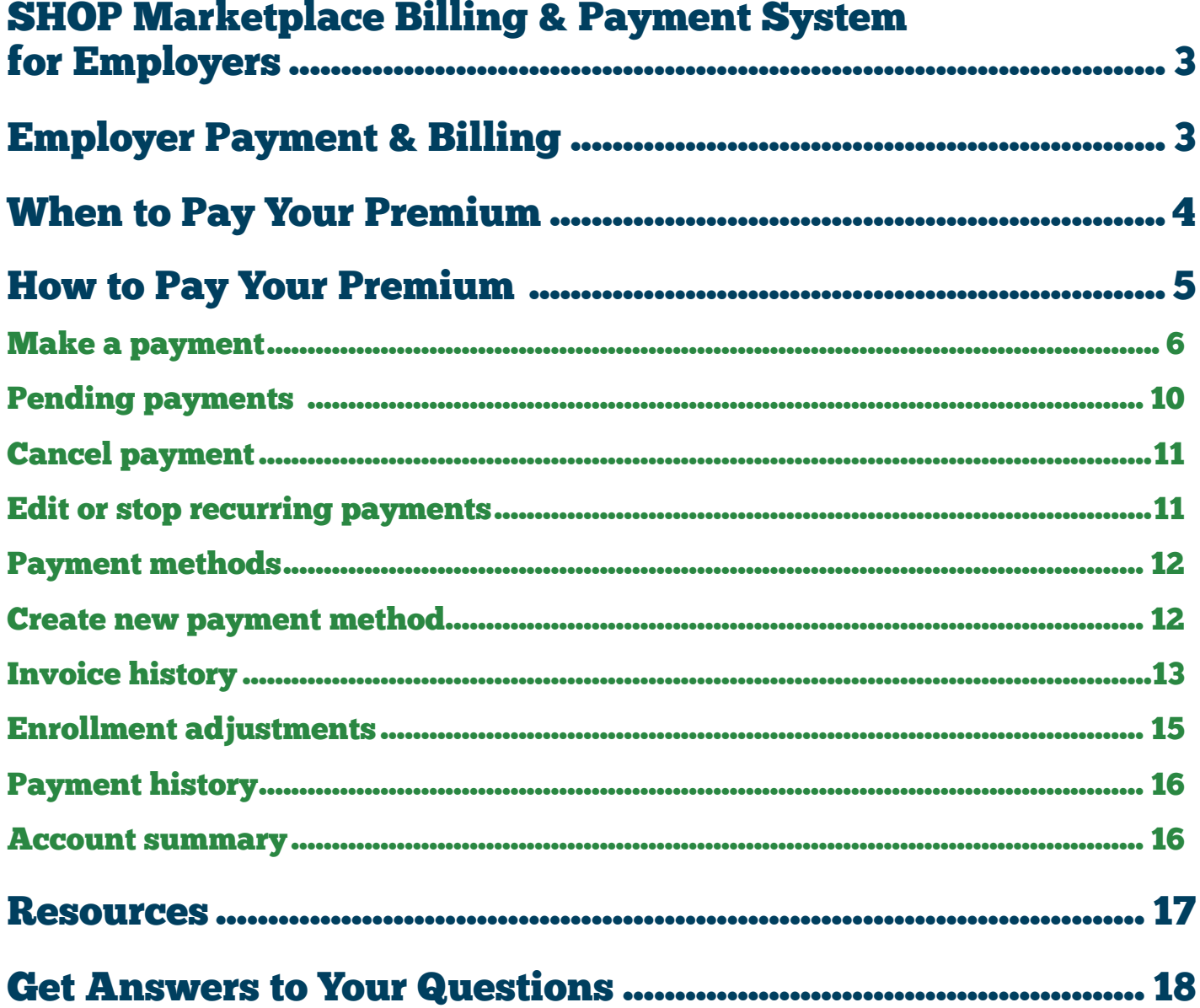

### <span id="page-2-0"></span>SHOP Marketplace Billing & Payment System for Employers

If you're an employer providing SHOP Marketplace coverage, you'll use your Marketplace account to make a single monthly premium payment to your health and/or dental plan. The SHOP Marketplace will send your payment to each insurance company on your account.

**You must make all payments through your Marketplace account, and not directly to your insurance companies.** 

### Employer Payment & Billing

You'll need to make your premium payment in full for coverage to become effective by the enrollment deadline and to maintain coverage for your employees. If you've authorized an agent or broker to access your account, they can view your invoices and payment history, but can't make payments for you.

Make your first month's premium payment (for new enrollment and renewing your current plan) when you submit your application. The SHOP Marketplace needs your initial payment no later than the 20th day of the month for coverage to start on the first of the following month.

#### **There are 3 ways to make your payment:**

**1. Pay online.** This is the fastest way to pay to prevent payment delays or lapses in coverage. Log in to [HealthCare.gov/small-businesses](http://HealthCare.gov/small-businesses), and select "View invoice/make a payment." You may also choose the "Autopay" option for added convenience. You can set up this recurring payment after your coverage starts.

If you pay your premium online, you'll get a payment confirmation notice. Keep this notice for your records.

#### **2. Mail your payment.**

#### **Mail your SHOP Marketplace payments to:**

SHOP Marketplace P.O. Box 2130

South Portland, ME 04116

Make checks payable to the SHOP Marketplace and allow 5-7 days for delivery and processing. If you make your payment with a paper check, you won't get a payment confirmation notice. You can call the SHOP Call Center to confirm that the SHOP Marketplace got your payment.

**3. Pay by phone.** You can pay your premiums through the SHOP Call Center where a representative can start an electronic funds transfer (EFT) on your behalf. If you have any questions about your bill or want to pay by phone, contact the SHOP Call Center at 1-800-706- 7893, Monday – Friday, 9 a.m. – 5 p.m. ET. TTY users can call 711 to reach a customer service representative.

**Note:** The SHOP Marketplace can't accept cash or credit card payments.

# <span id="page-3-0"></span>When to Pay Your Premium

You're expected to pay your first month's premium when you complete your application. The SHOP Marketplace must get your payment by the 20th day of the month for coverage to start on the first of the following month, whether you're enrolling for the first time or renewing your current plan.

For example, if you want your coverage to start on April 1, the SHOP Marketplace must get your full premium amount by March 20. The SHOP Marketplace won't process partial payments.

After you pay your first premium, we'll email your invoices to your inbox on [HealthCare.gov](https://healthcare.gov) on or about the 10th of each month. We'll also mail you a paper invoice, if you request one. To request a paper invoice, update your preferred communication method in your enrollment application, or call the SHOP Call Center at 1-800-706-7893, Monday – Friday, 9 a.m. – 5 p.m. ET. TTY users can call 711 to reach a customer service representative.

- $\blacksquare$  Pay your premium payments in full by the first day of each month. If you have health and dental coverage, you'll need to pay both premiums in full so you don't lose your coverage.
- $\blacksquare$  If you don't pay the full payment on time, it'll be considered late and your coverage may be terminated.
- $\blacksquare$  Find out how the SHOP Marketplace handles late premium payments and terminated coverage at **[Marketplace.cms.gov/outreach-and-education/shop-billing-premium-payment.pdf](http://www.Marketplace.cms.gov/outreach-and-education/shop-billing-premium-payment.pdf)**.

### <span id="page-4-0"></span>How to Pay Your Premium

Follow these steps to make your SHOP Marketplace premium payments and view your invoice history, invoice adjustments, and payment history:

- Log into [HealthCare.gov/small-businesses](https://HealthCare.gov/small-businesses) by entering your Marketplace username and password.
- **n** Select **Employer payment and billing** on the left of your My account **Overview**.

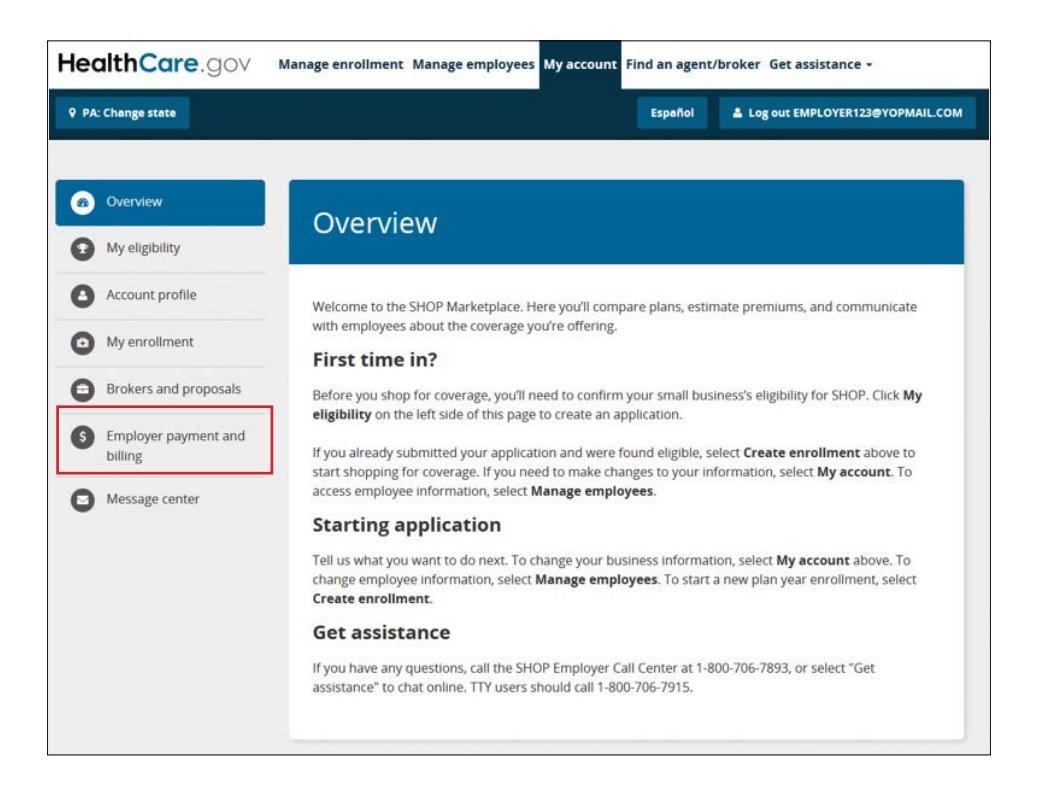

#### <span id="page-5-0"></span>Make a payment

On the **Make a Payment** page, you can make premium payments, set up recurring payments, and get a payment confirmation. Select the **Make a Payment** tab to start the payment process, then follow the steps on the screen.

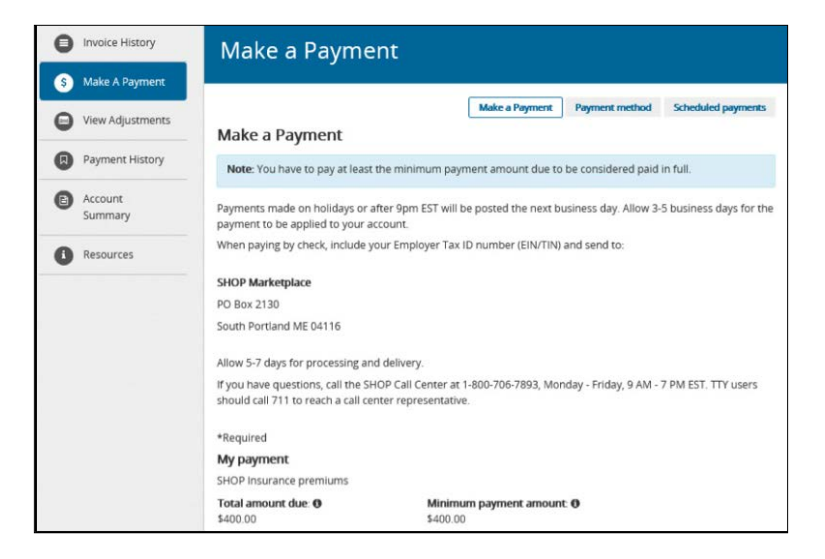

- View the payment details. In the Payment Details section (for new enrollment or if you're renewing enrollment, you'll see:
	- **Due date** Payment is due immediately upon completing the enrollment.
	- **Total amount due** Total premium amount due for all enrollees.
	- **Minimum payment amount** The current amount due for coverage to become effective on the first day of the month.

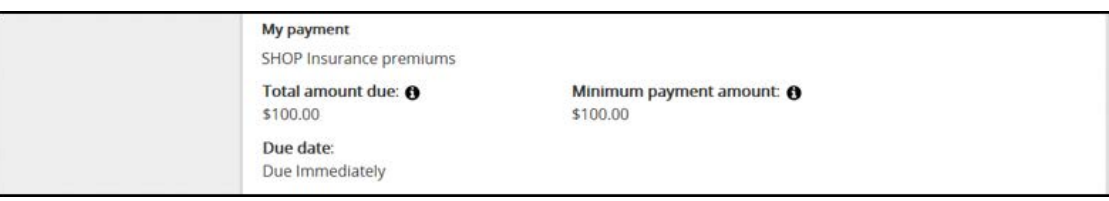

In the **Payment Details** section for ongoing enrollment (after the enrollment is effective) you'll see:

- **Due date** For ongoing enrollment, the due date is always the first day of the month.
- **Total amount due** –Includes any previous invoice balance, current invoice amount due, and current enrollment adjustment amounts.
- **Minimum payment amount** The current amount due after any adjustments and payments have been applied to your account.

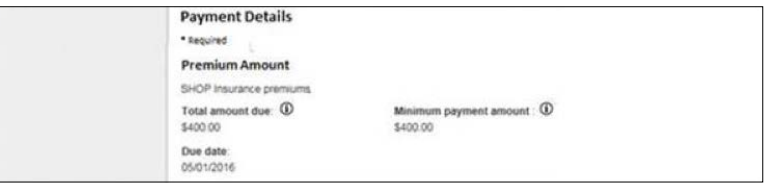

#### **■** Enter payment information.

- Select **One-time payment** or **Recurring payment** under **Frequency of payment**. If you select **Recurring payment** and your monthly premium changes due to an adjustment, you must change the recurring payment amount so the total amount due is paid in full each month.
- Enter the amount you want to pay in the box under **Payment amount**.
- Under **Payment date**, select **Pay now** or **Pay on future date**. If you select "Pay on a future date," a calendar will pop up, and you can choose the date you want to make the premium payment.

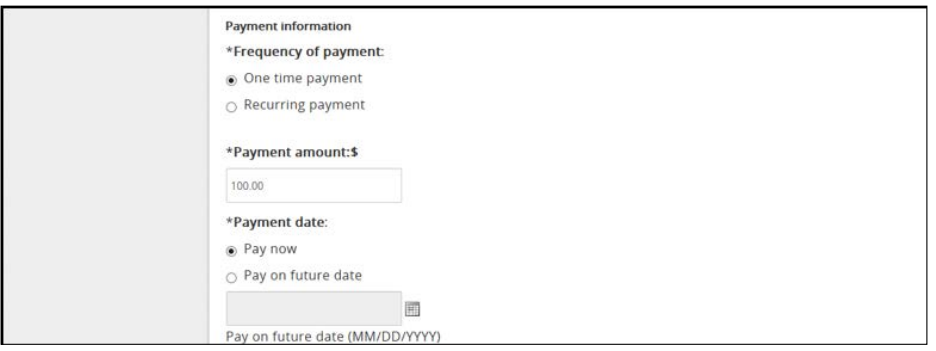

**n** Choose payment method. Select your payment method from the drop-down menu under **Select payment method**. If you've made a payment before, you can select a saved payment method from the drop-down menu. To use a different payment method, complete the required fields and select the box to **Save account information**. The new payment method will be saved for future use.

#### **■** Enter bank information:

- Bank routing number
- Bank account number Enter only numeric values.
- Bank account type
- **Create account nickname.** Create an **Account nickname** to easily identify this payment method in the future. This is optional.

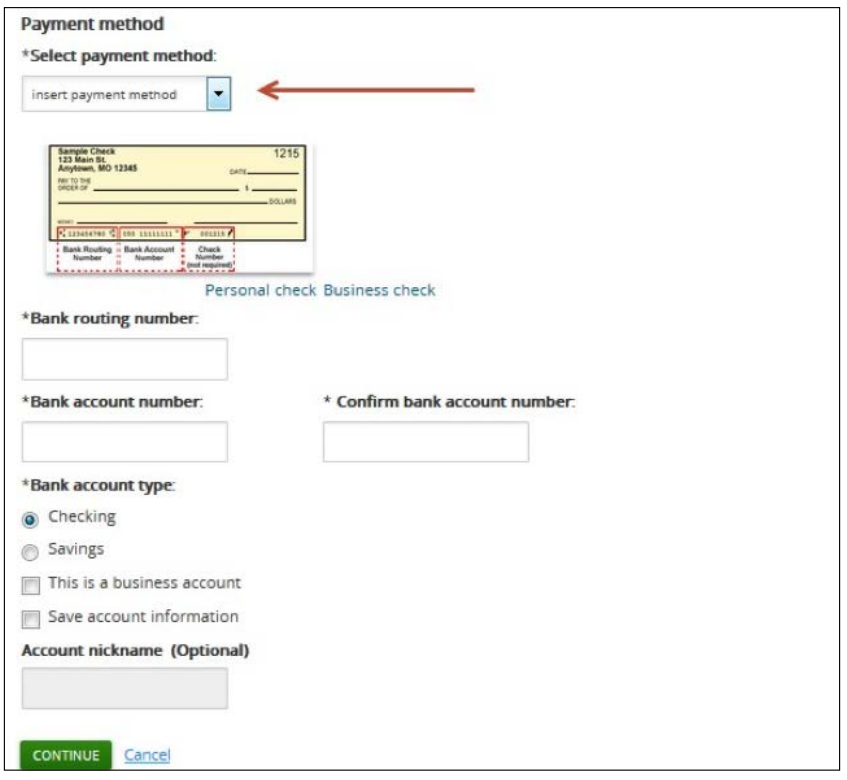

■ Submit and confirm payment.

- On the **Review payment** page, review the payment details.
- Read the terms and conditions carefully and select the box to accept the statements and authorize payment.
- Select **CONFIRM** to make your payment. Select **OK** to make your payment.

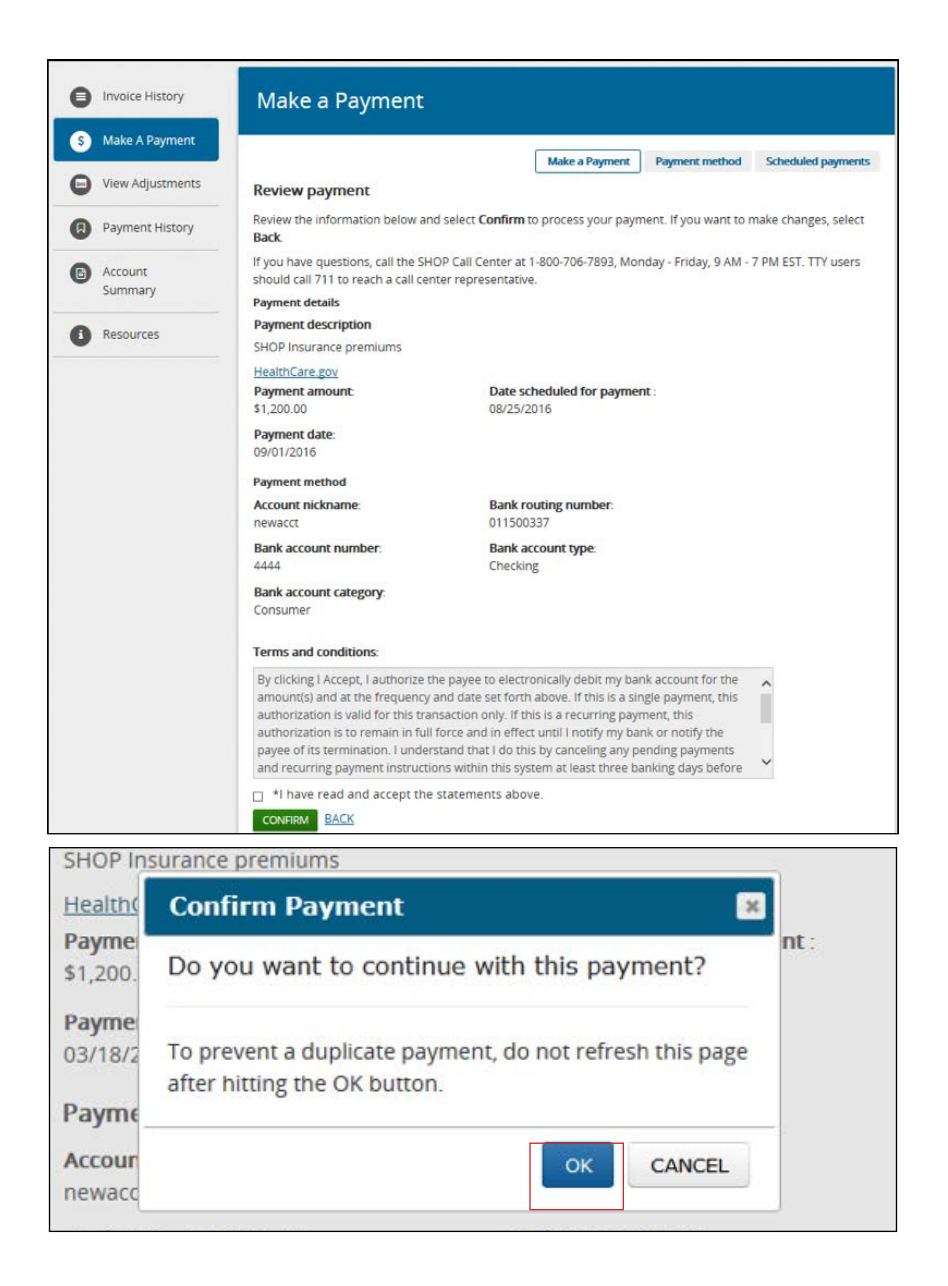

■ Review your payment details and confirmation number. You'll see the Payment **confirmation** page if you successfully submit your payment. Keep your confirmation number(s) for your records. You can also print this confirmation page.

<span id="page-9-0"></span>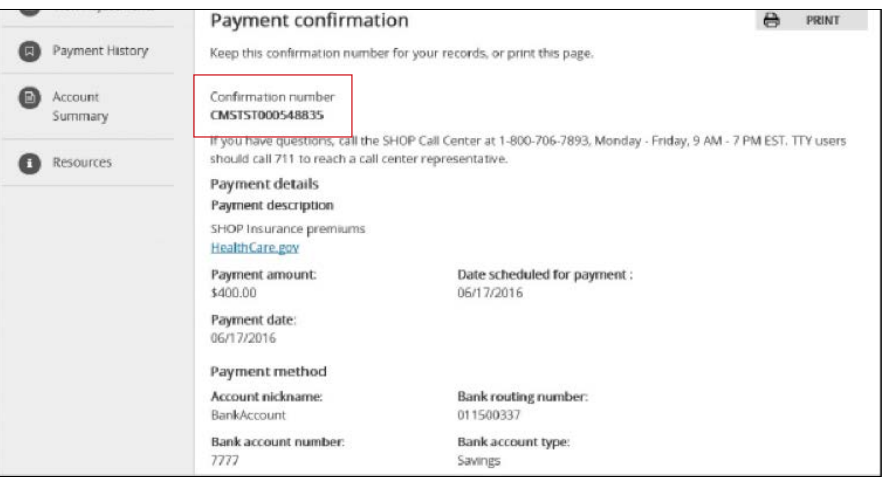

#### Pending payments

Once you make your payment, select **Scheduled payments** on the **Make a Payment** page.

- **n** On the **Pending payments screen**, you can view your pending and scheduled payments, including confirmation numbers, payment dates, payment amounts, and payment methods.
- **n** Select **Edit or Cancel** under the **Payment updates** field to make changes or cancel a payment. This option isn't available if the payment is processing.

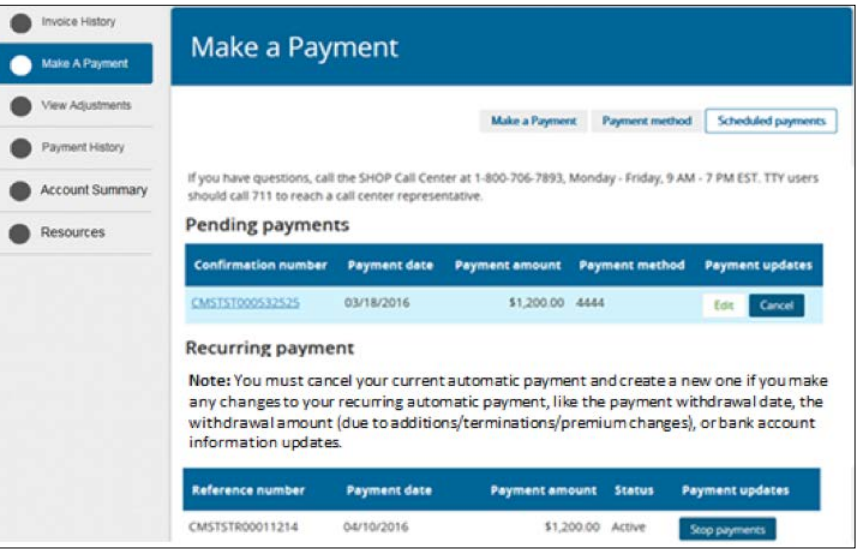

#### <span id="page-10-0"></span>Cancel payment

When cancelling a payment, select the **CANCEL PAYMENT** button on the **CANCEL** page.

- $\blacksquare$  You'll get a payment cancellation confirmation with a confirmation number.
- **T** To return to the **Make a Payment** page, select **BACK** at the bottom of the page.

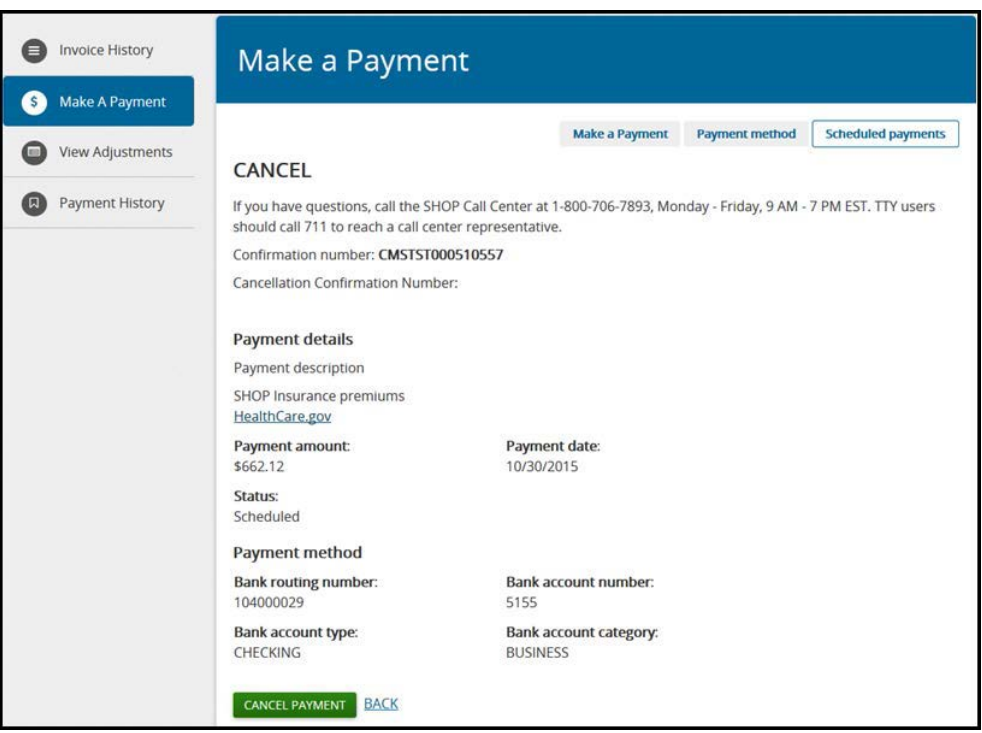

#### Edit or stop recurring payments

To edit or stop a recurring payment, select **Scheduled payments** on the **Make a Payment** page. On the **Recurring payment** screen, select **Stop payments** in the **Payment updates** field.

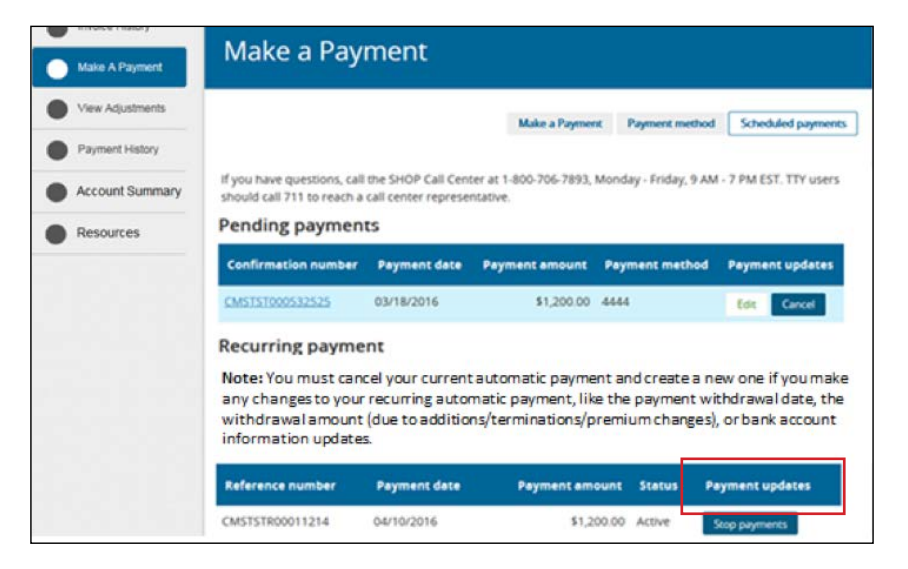

<span id="page-11-0"></span>To change a recurring payment, you must cancel the one you have, then set up a new recurring payment method. To set up a new recurring payment, add a new payment method on the **Payment method** page or on the **Make a Payment** page, and select the option to **Save account information**.

Remember to make your first payment as a stand-alone payment. You should set up recurring payments after the first day of the month that your coverage is effective.

#### Payment methods

From the **Make a Payment** page, select **Payment method** to see your saved payment methods. You'll see the:

- $\blacksquare$  Account nickname, if you created one
- $\blacksquare$  Payment type
- $\blacksquare$  Last 4 digits of the account number

Select **Edit** under the **Updates** field to make changes to your payment method. To delete a payment method, select **Remove**. If there's a pending transaction using one of your accounts, you can't delete it until after the payment has processed.

#### Create new payment method

To add a new payment method or set up an automatic, recurring payment, select **CREATE A NEW PAYMENT METHOD**.

- $\blacksquare$  To set up recurring payments, enter or change the:
	- Bank routing number
	- Bank account number
	- Bank account type
	- Account nickname, if you created one
- **n** Select **Save** to return to the **Make a payment** page.

**Note:** If you decide not to set up a recurring payment, select **BACK** to return to the **Payment methods** page.

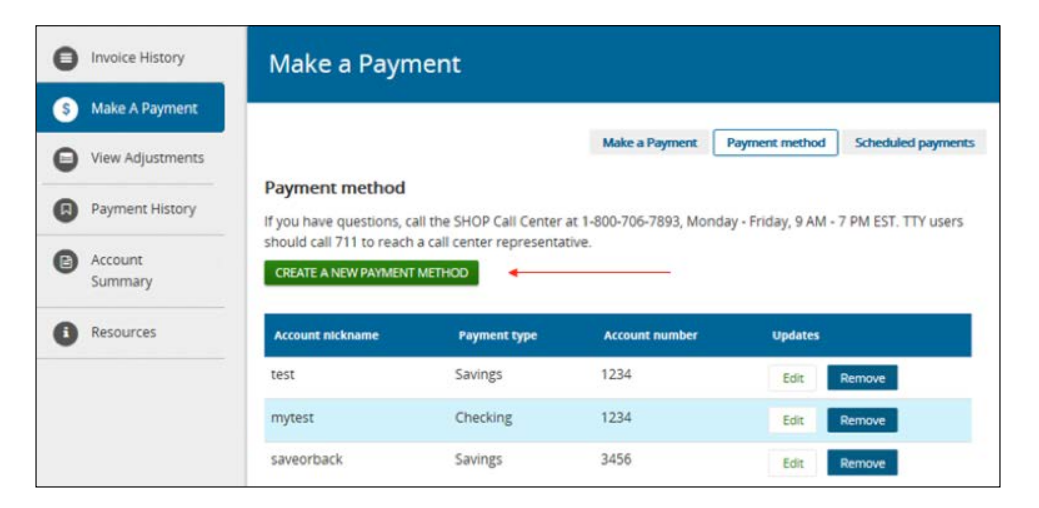

#### <span id="page-12-0"></span>Invoice history

To view a history of your invoices, select **Invoice History**.

- You'll see the invoice date and total monthly premium amount invoiced for each month.
- **n** You'll see up to 15 monthly invoices.
- Select **Invoice Reference Guide** to view a guide in PDF format, to help you understand your SHOP Marketplace invoice.

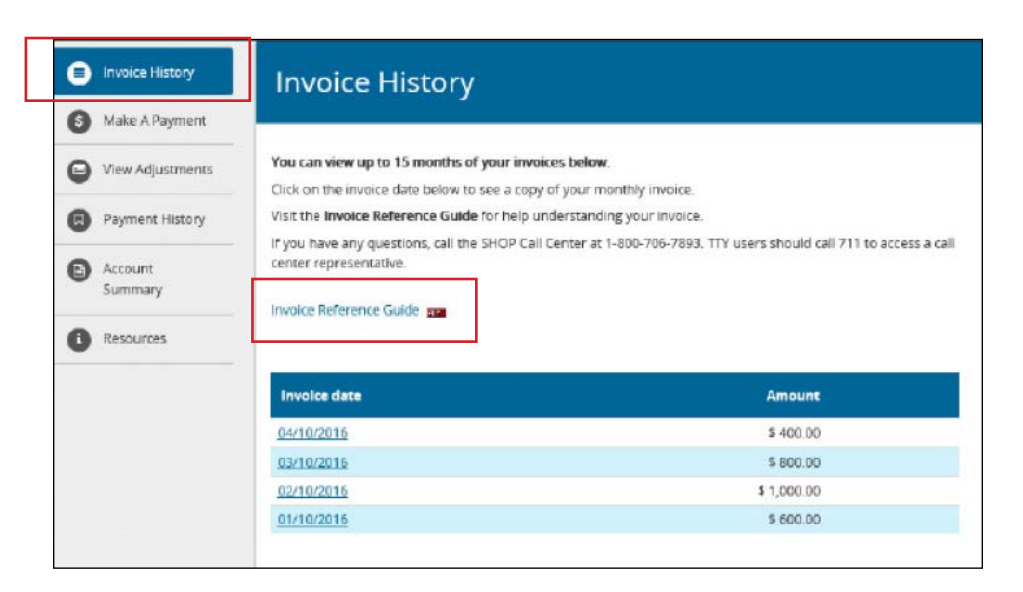

■ Select an **Invoice date** to view the entire monthly invoice in PDF format.

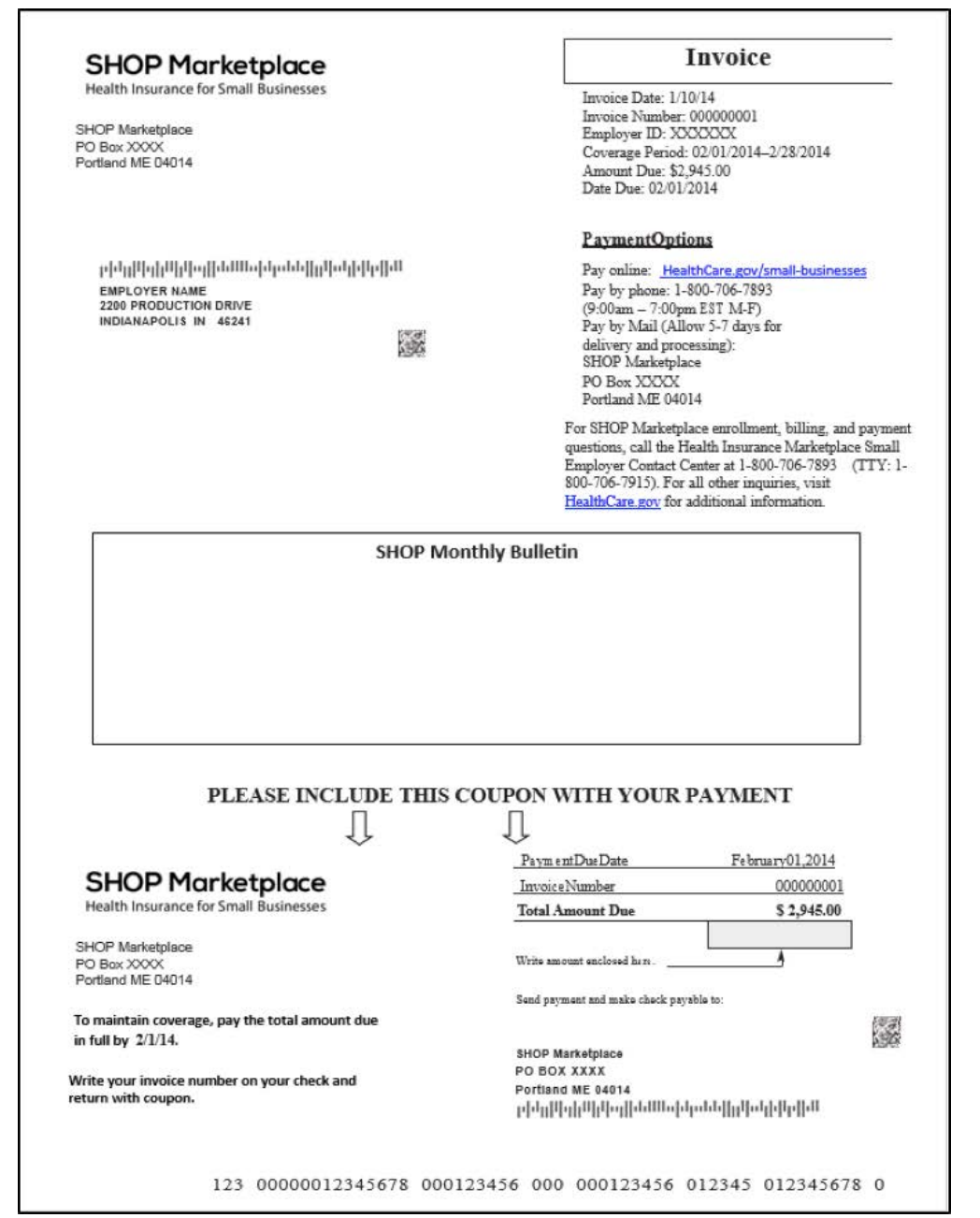

#### <span id="page-14-0"></span>Enrollment adjustments

Select **View Adjustments** to see any changes made to your enrollment on the **Enrollment Adjustments**  page. Your monthly premium may increase or decrease based on any changes to your group enrollment (like adding or deleting employees or dependents) during the past month.

On the **View Adjustments** page, you'll see:

- $\blacksquare$  Date of adjustment
- $\blacksquare$  Adjustment transaction description
- $\blacksquare$  Employee name
- $\blacksquare$  Amount of adjustment
- $\blacksquare$  Status of adjustment
- $\blacksquare$  Total amount of adjustment

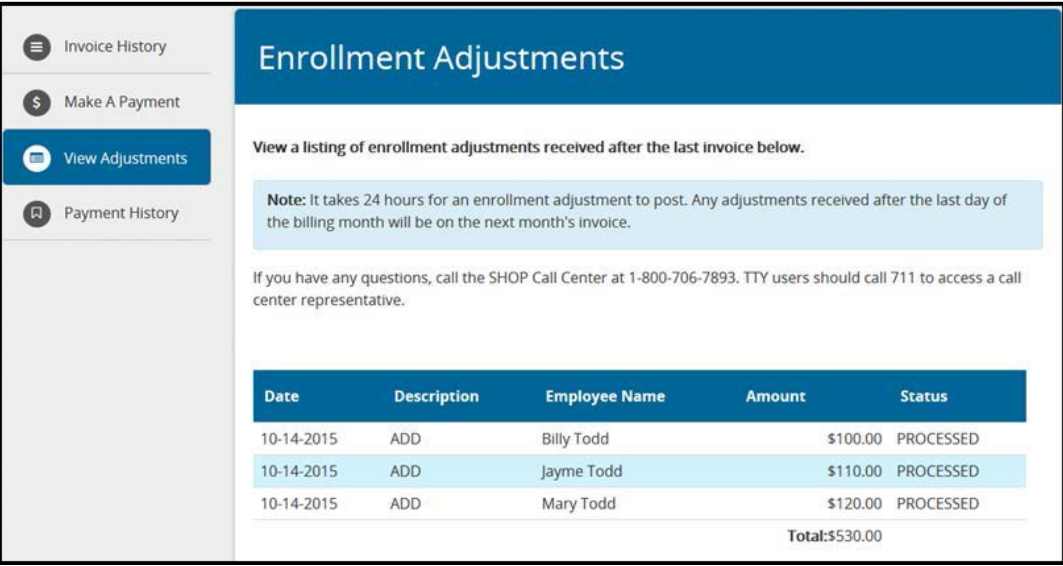

#### <span id="page-15-0"></span>Payment history

Select **Payment History** to view up to 15 months of payment history. You'll see:

- $\blacksquare$  Payment date
- $\blacksquare$  Payment amount
- $\blacksquare$  Payment method (either EFT or check)
- $\blacksquare$  Payment status

**Note:** If your payment didn't process in good standing (for instance, you had insufficient funds for the payment), the payment status will say **FAILED**. You'll get a notice in your SHOP Marketplace Inbox if a payment failed. You can start a new payment by selecting the **Make a Payment** tab, or authorize a SHOP Call Center representative to take your payment over the phone.

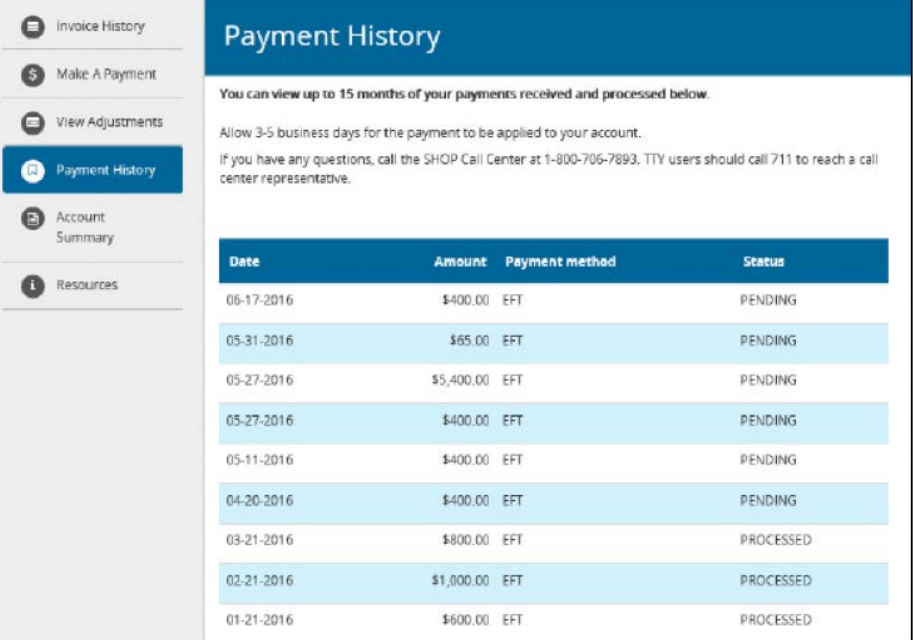

#### Account summary

Select **Account Summary** to view a brief summary of your current account details to include:

- $\blacksquare$  Previous balance past due amount
- $\blacksquare$  Current monthly premiums invoiced
- $\blacksquare$  Total monthly premium amount invoiced
- $\blacksquare$  Last payment received
- $\blacksquare$  Enrollment adjustments received after the last invoice
- $\blacksquare$  Balance now due
- $\blacksquare$  Minimum payment amount due
- $\blacksquare$  Payment due date

<span id="page-16-0"></span>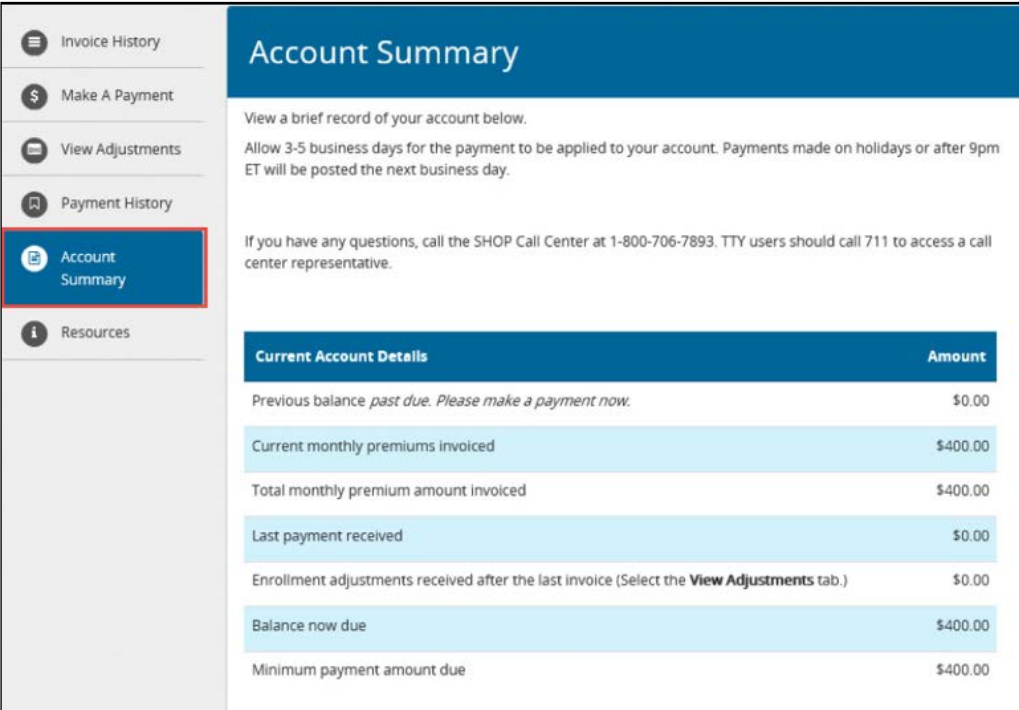

### Resources

On the **Resources** page, you'll find various resources on the SHOP Marketplace, like:

- $\blacksquare$  Tax credit information
- **n** Affordable Care Act Tax Provisions for Employers
- **n** The Employer Payment & Billing Guide
- **n** Invoice Reference Guide

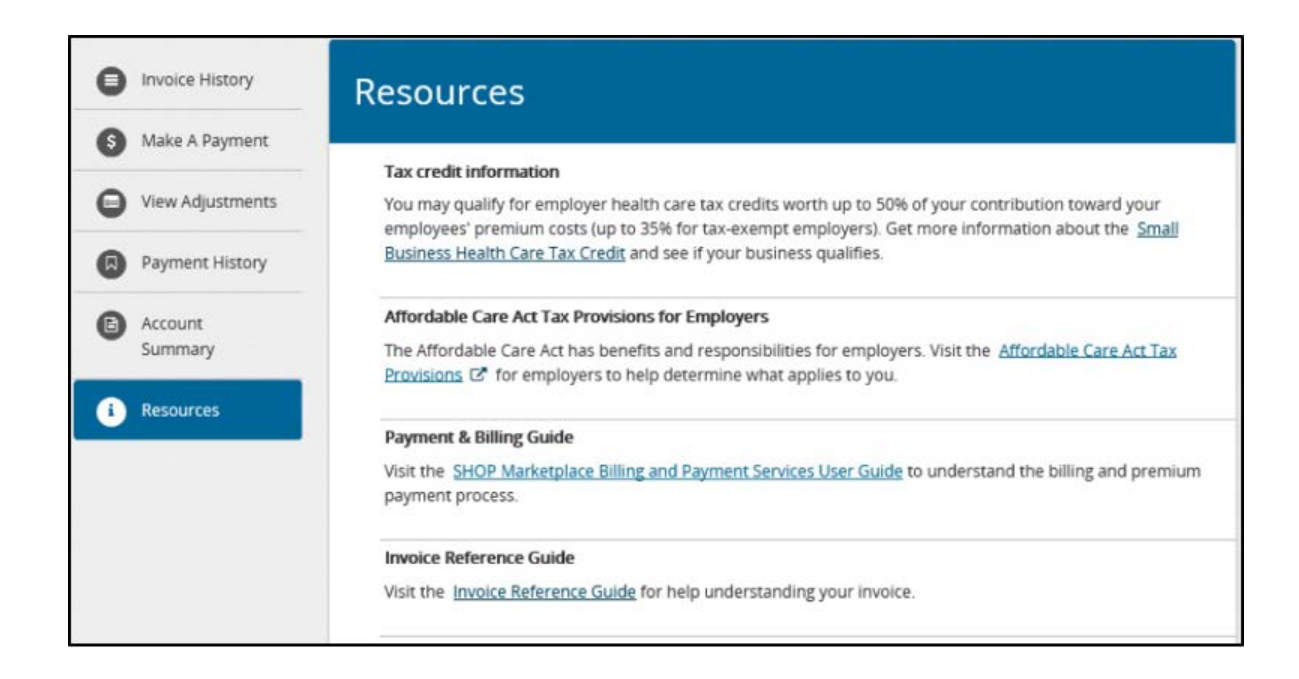

# <span id="page-17-0"></span>Get Answers to Your Questions

For more information on the SHOP Marketplace, visit **[HealthCare.gov/small-businesses](https://HealthCare.gov/small-businesses)**.

If you have questions about billing or other SHOP Marketplace questions, contact the SHOP Call Center at 1-800-706-7893, Monday – Friday, 9 a.m. – 5 p.m. ET. TTY users can call 711 to reach a call center representative.

You have the right to get the information in this product in an alternate format. You also have the right to file a complaint if you feel you've been discriminated against. Visit **[https://www.cms.gov/about-cms/](https://www.cms.gov/About-CMS/Agency-Information/Aboutwebsite/CMSNondiscriminationNotice.html) [agency-information/aboutwebsite/cmsnondiscriminationnotice.html](https://www.cms.gov/About-CMS/Agency-Information/Aboutwebsite/CMSNondiscriminationNotice.html)**, or call the Marketplace Call Center at 1-800-318-2596 for more information. TTY users can call 1-855-889-4325.

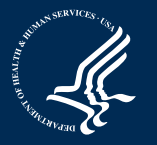

**SHOP Marketplace** Health Insurance for Small Businesses

CMS Product No. 11881 Revised March 2018